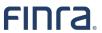

# Social Login: Sign In With Google - User Guide for Individual Users

### **Table of Contents**

| Section 1: How to create a FINRA individual account using Google email credentials                     | 3 |
|----------------------------------------------------------------------------------------------------|---|
| Section 2: How to log in to a FINRA individual account that was created using Google email credentials | 5 |
| Section 3: How to log in to an existing FINRA individual account using the Sign In With Google option  |   |
| Section 4: How to remove the Google sign-in option from a FINRA individual account                     |   |

#### Section 1: How to create a FINRA individual account using Google email credentials

- 1. Open the application login page and select Create Account Here.
  - **1.1.** The application you are logging in to might have a different welcome message and display with or without tabs. Select the **Individual** tab if multiple tabs are shown.

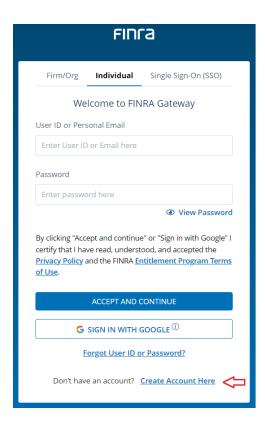

2. Select the **Continue With Google** option, and you will be redirected to a Google website.

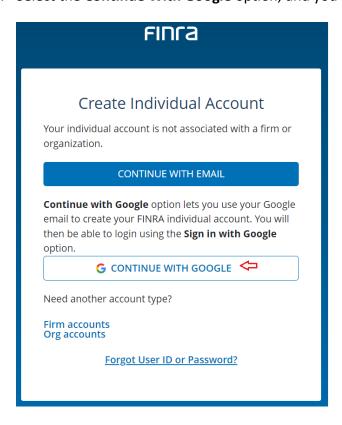

3. Enter the Google email you would like to use to create an account with FINRA.

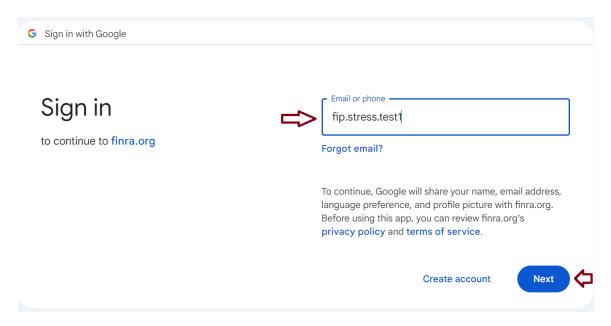

4. Enter your Google email password. You'll be redirected to the FINRA site after completing the Google authentication.

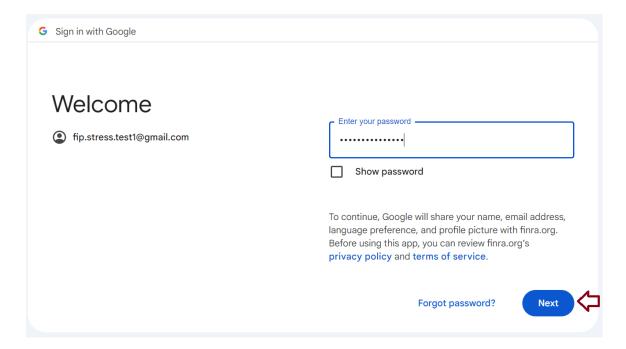

- 5. Confirm your first name and last name, and then select **Accept And Continue**.
  - **a.** Your FINRA individual account is created at this point, and you'll receive a confirmation email with a system-generated user ID and login instructions.

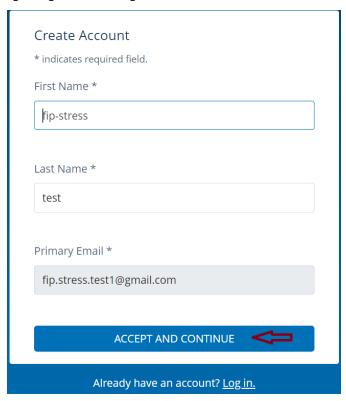

### Section 2: How to log in to a FINRA individual account that was created using Google email credentials

- 1. Open the application login page and select the **Sign In With Google** option.
  - a. You will be redirected to a Google website.
  - b. The application you are logging in to might have a different welcome message. Select the **Individual** tab if multiple tabs are shown.

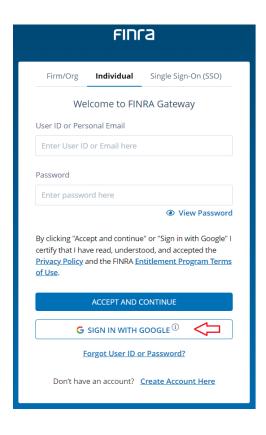

2. Enter the Google email that matches with the personal email on your FINRA individual account.

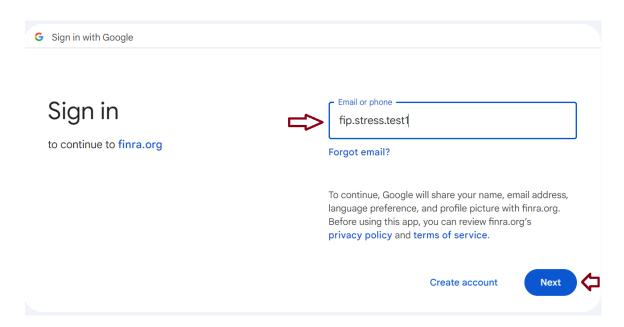

3. Enter your Google email password. You'll be redirected to the FINRA site after completing Google authentication.

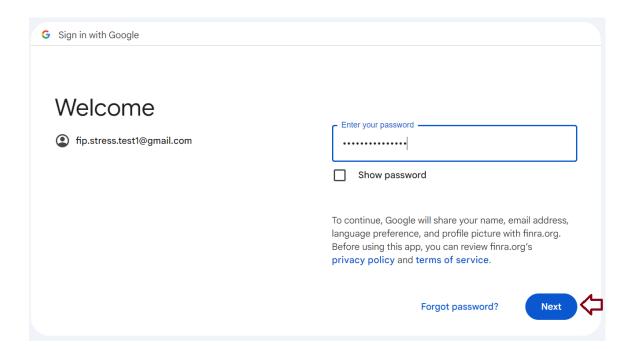

4. Set up security questions. After this, you will be logged in to the application you're trying to access.

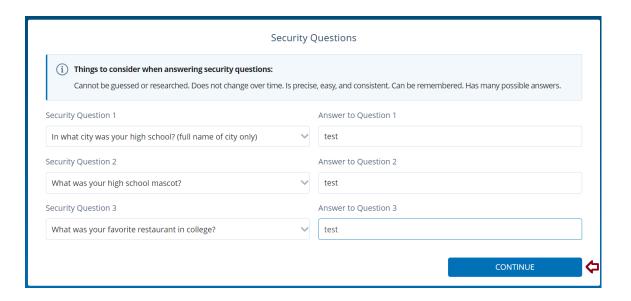

## Section 3: How to log in to an existing FINRA individual account using the Sign In With Google option

Please note that your existing FINRA individual account must have a Google email to use the Sign In With Google option.

- a. First use the Sign In With Google option, and then verify your FINRA account with password; or
- b. First verify your FINRA account with password, and then use the Sign In With Google option.

**Option A:** Sign in with Google and then verify FINRA account with password.

- 1. Follow steps 1 to 3 from section 2.
  - a. Select the Sign In With Google option
  - b. Enter the Google email that matches the personal email on your FINRA individual account.
  - c. Enter your Google email password. You'll be redirected to the FINRA site after completing Google authentication.
- 2. When prompted, enter your FINRA individual account password to verify.

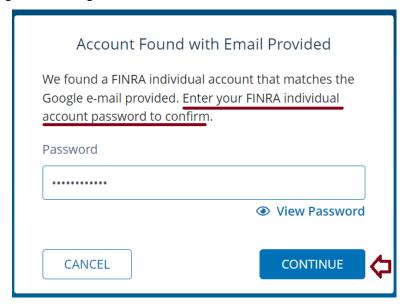

3. If prompted, enter security question answer.

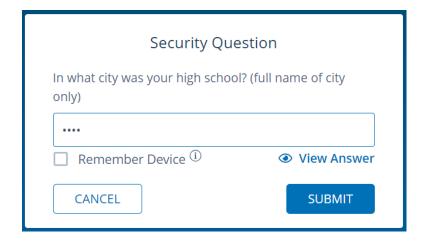

4. Select Link And Sign In, and then you will be logged in to the application you're trying to access.

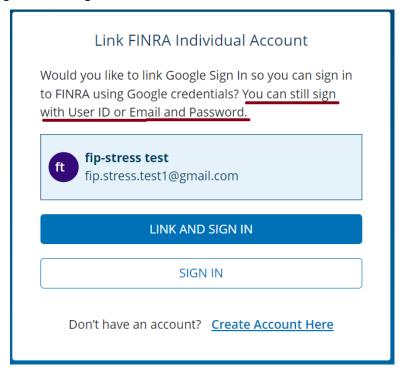

### Option B: Verify your FINRA account with password and then use the Sign In With Google option.

1. Enter your FINRA individual account user ID or personal email and password. Select **Accept and Continue**.

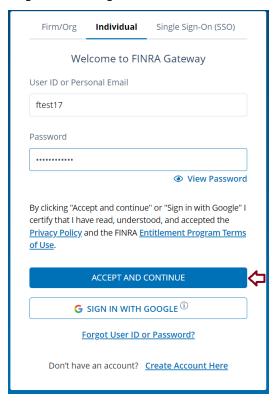

2. If prompted, enter security question answer.

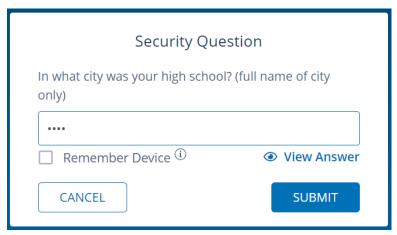

- 3. Select **Link and Sign In**, and you will be redirected to Google website.
  - a. Enter the Google email that matches with the personal email on your FINRA individual account.
  - b. Enter your Google email password. You will be logged in to the application you're trying to access after completing Google authentication.

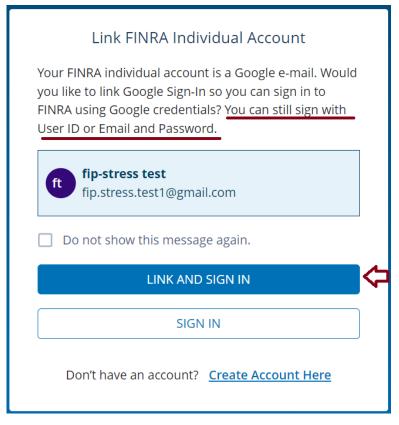

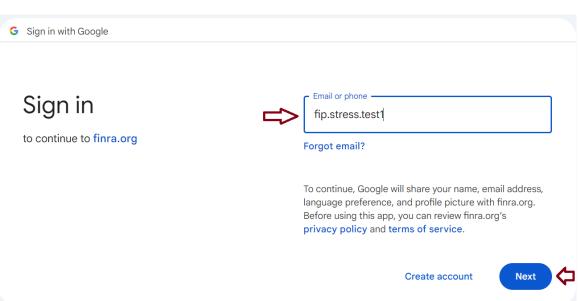

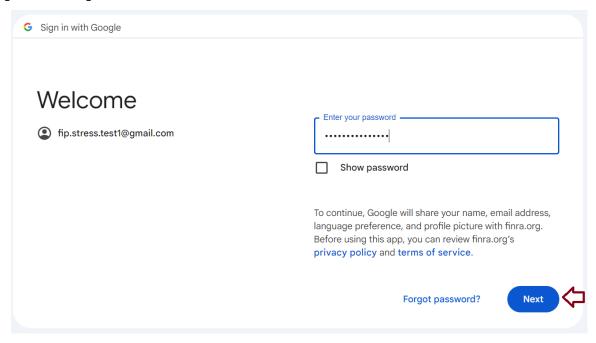

### Section 4: How to remove the Google sign-in option from a FINRA individual account

- 1. Log in to your account either using your password or the Sign In With Google option.
- 2. Go to the My Account page.

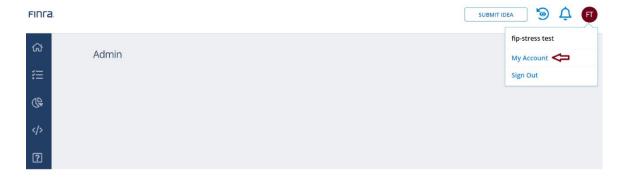

3. Select the Unlink option.

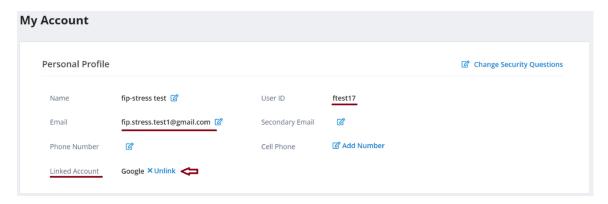

4. Select **Unlink** again when prompted. You'll receive two emails after unlinking: one with your user ID and another with a reset password link. Please note that the reset password link expires after 60 minutes.

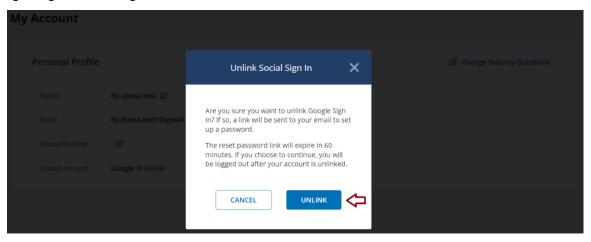

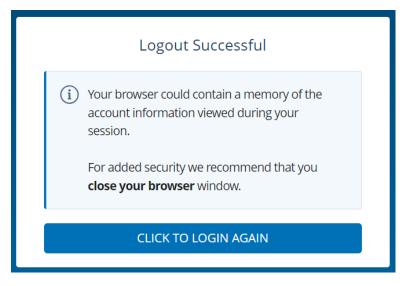

5. Click on the **reset password** link from the email to set up a new password. Press the **Save** button to finish resetting your password.

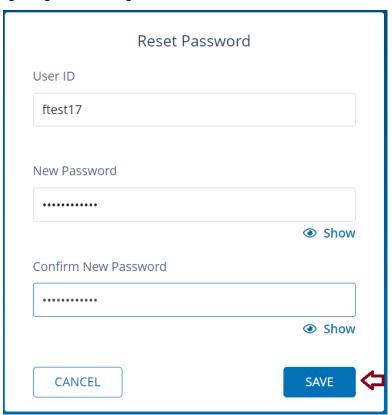